## **PROM Dashboard Quick Review**

Questions or feedback? Contact **[DMAR Support](https://sphsoutcomes.net/troubleshooting/webform) or email** igitalservices@sheppardpratt.org

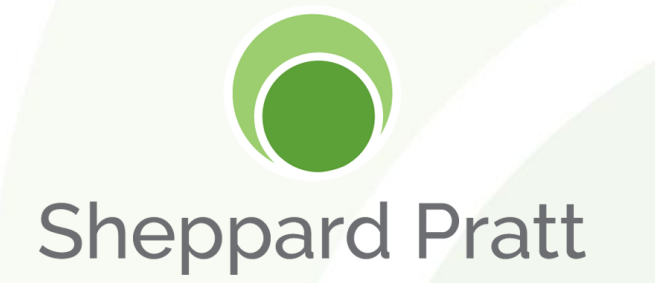

# **Accessing PROM Dashboards and Patient QR Codes**

### **How to Find the PROM Dashboard**

- **For Sunrise users**, your PROM dashboard can be found at <https://sphsoutcomes.net/>.
	- Once you've logged into a Sheppard Pratt computer, look for the DMAR Hub icon on the computer desktop or the DMAR Hub link on SPECS

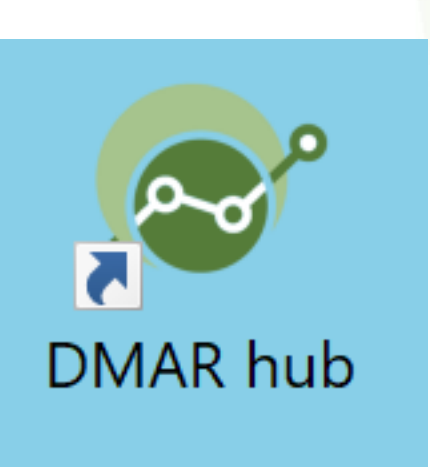

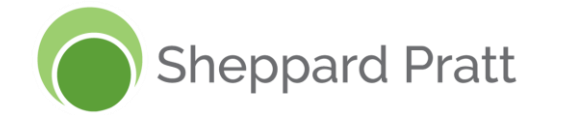

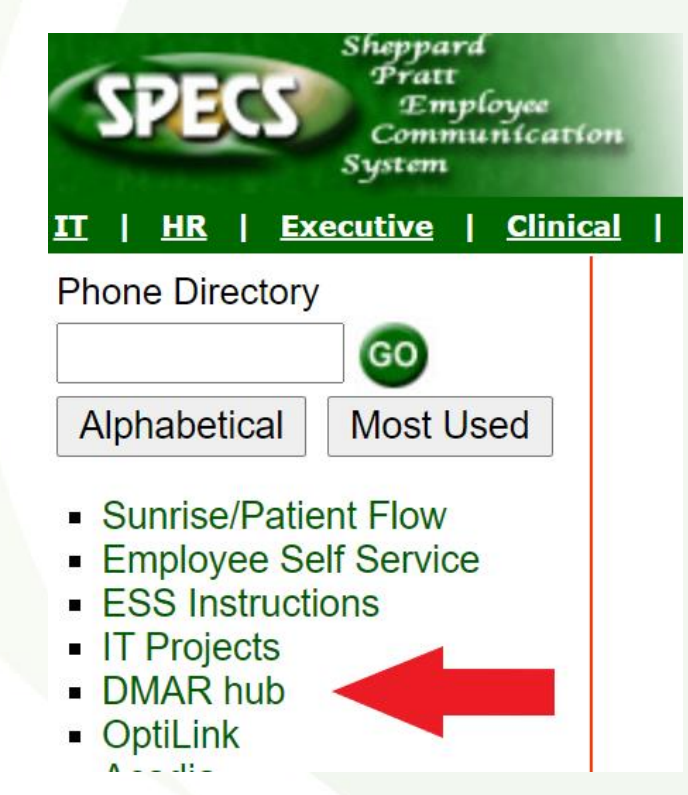

### **Adding DMAR Hub in Sunrise**

### **1. In Sunrise, find the Toolbar settings under Preferences**

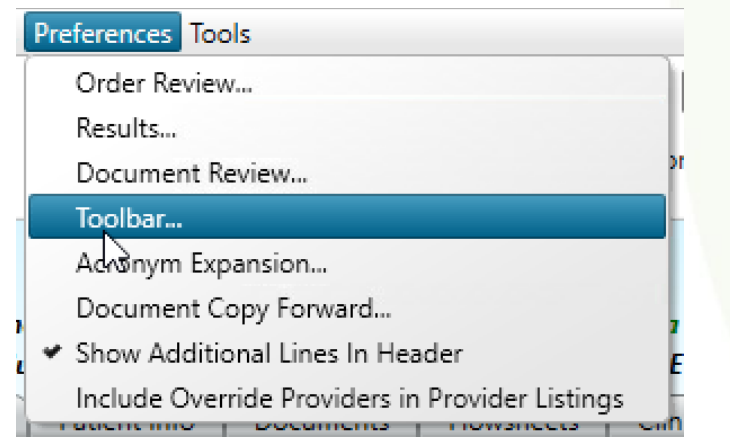

### **2. Use the + symbol to add DMAR Hub to your toolbar. Click OK.**

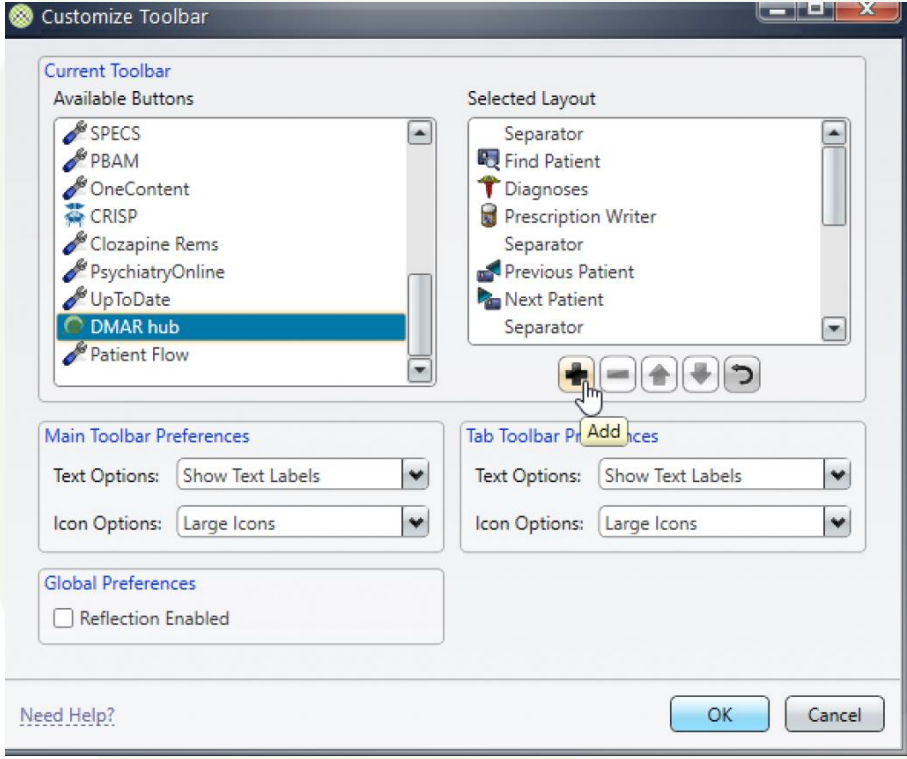

### **How to Request Access to a PROM Dashboard**

myDashboard

Sunnort Information

Other

Admissions - Copes

□ Admissions - Retreat

□ Admissions - Specialty

Admissions - Trauma

□ PROM Overview Metrics

□ Tableau - Hospital Leadership Tableau - School/RTC □ Telehealth Hub (inpatient providers) O Other Program

□ Infection Control - Yellow Beader

Central Staffing

O Outreach

Admissions - Life Launch

### **First time DMAR Hub users will be redirected to a location request page**

• Users will select the appropriate location and their clinical/administrative role.

#### **S** digital services hub nowered by DMAP

#### **Choose your Sheppard Pratt location(s)...**

Click on all SPHS locations that you work at and click subm

#### Day Hospitals and Inpatient (PROM Only)

Adult Day Hospital - Towson □ BW Child & Adolescent Day Hospital **D** BW Mood Disorders Retreat (current residents) □ Sullivan Day Hospital □ Towson Child & Adolescent Day Hospital

#### **Outpatient & Specialty Services** (PROM & Telehealth Only) □ Autism Diagnostic Center □ Psychiatric Urgent Care (Towson & BW) □ Towson Outpatient Services (ROPC, ECT. TMS, Neuropsych)

#### Select your role at the locations you selected above:

□ Administrator / Front Desk C Clinician □ Site/Program Manager O Other

#### Submit

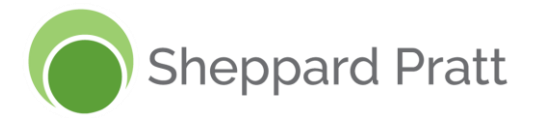

### **Users can also request access to new locations through DMAR Support**

• Under Support Options, select **Location Request**. A PROM team member will inform you when you have been provided access to your PROM dashboard.

> Support Information **my** Dashboard

### **Support Options**

Support

**Location Request** 

### **PROM Dashboard Buttons**

### **The PROM columns will display various buttons to show which patients are completing PROM**

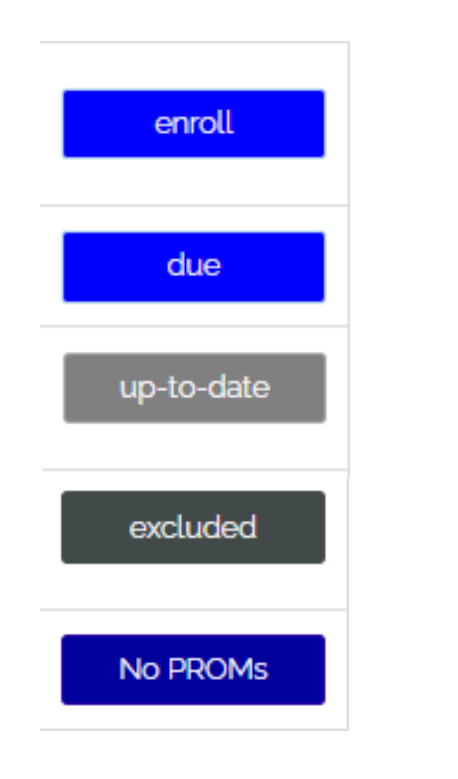

**Sheppard Pratt** 

### **Button definitions**

- **enroll**: the patient is ready to complete PROM for the first time. A QR code will be available once selected.
- **due**: there is a follow-up PROM ready for the patient to complete. A QR code will be available once selected.
- **up-to-date**: the patient has completed their most recent PROM
- **excluded**: for patients that are not receiving PROM because they are identified as refusing to participate in PROM or are identified as unable to self-report due to cognitive impairment.
- **No PROMs**: the patient does not have any PROMs selected to complete.

## **Finding PROM QR Codes**

### **To find individual patient QR code, click on the PROM button in the patient PROM column.**

- If the PROM button shows 'enroll' or 'due', the patient's QR code will be available.
- You can also print the QR code.

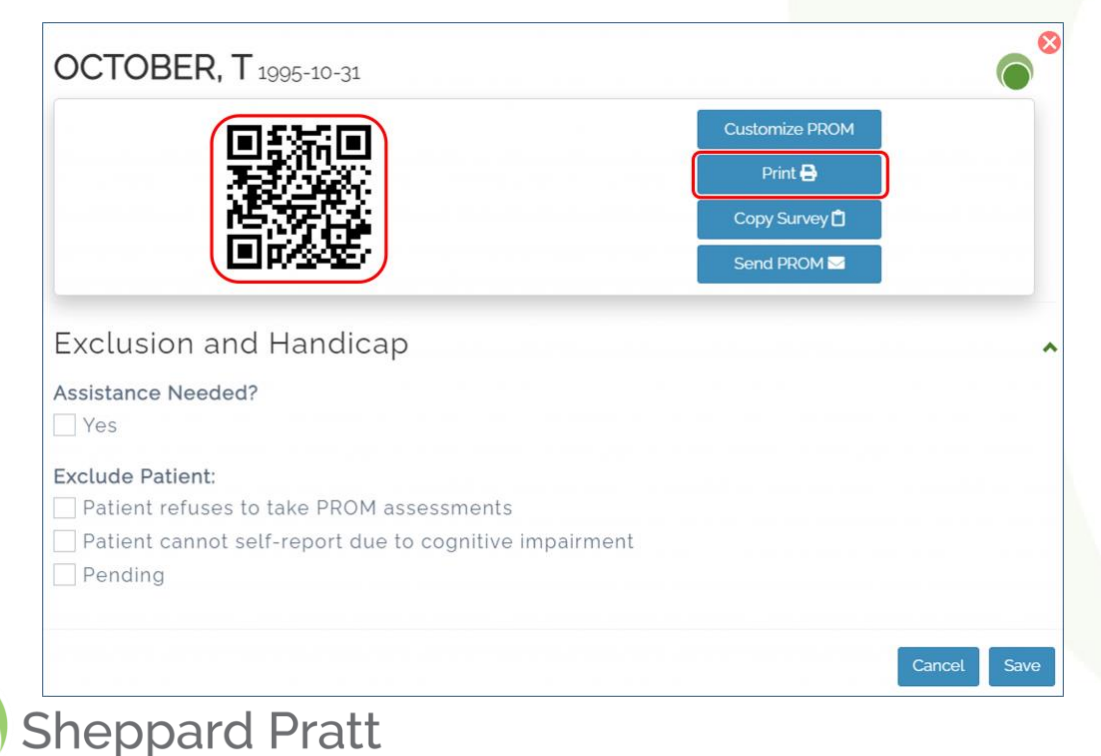

### **To download QR codes for multiple patients, click on the blue file button in the upper right corner of the dashboard**

• A PDF of the QR codes will be created. Only QR codes for patients with an 'enroll' or 'due' button will be included

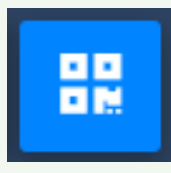

• **Note: QR codes are not permanent. The patient will have a new QR code for each PROM iteration. For example, the first set of PROMs will have a unique QR code, the second set will have a unique QR code, etc.**

**Best practice is to print QR codes daily.**

## **Excluding patients (or removing exclusion) from PROM**

- To exclude a patient from PROM,
	- Click the patient's patient PROM button.
	- 2. Under 'Exclusion and Handicap', select the appropriate exclusion criteria.
	- 3. Select Save. The patients PROM button will update to 'excluded'. excluded

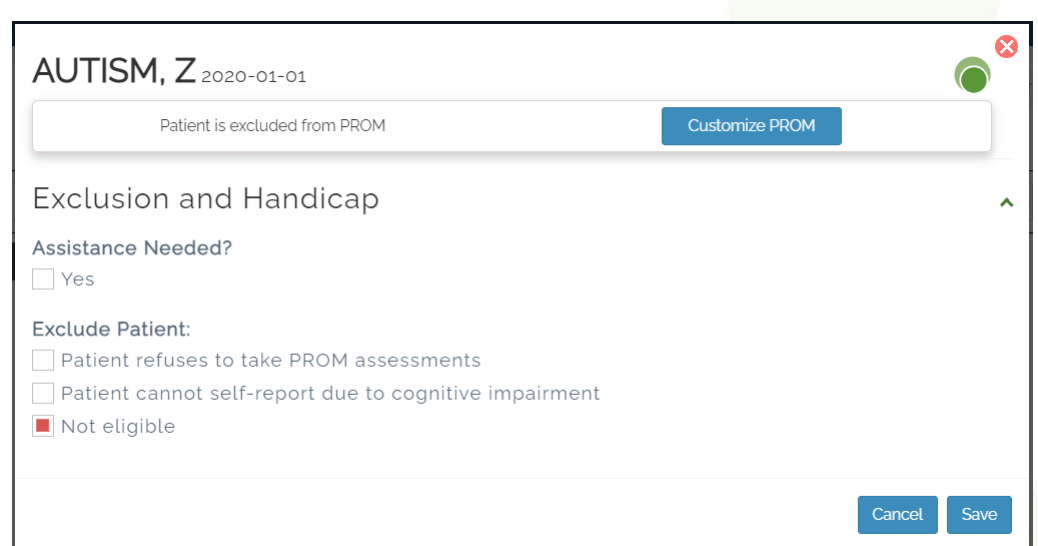

- To remove a PROM Exclusion,
	- Click the 'excluded' button for the patient
	- De-select the exclusion criteria.
	- Select Save. The patient's PROM button will update to 'enroll' or 'due'

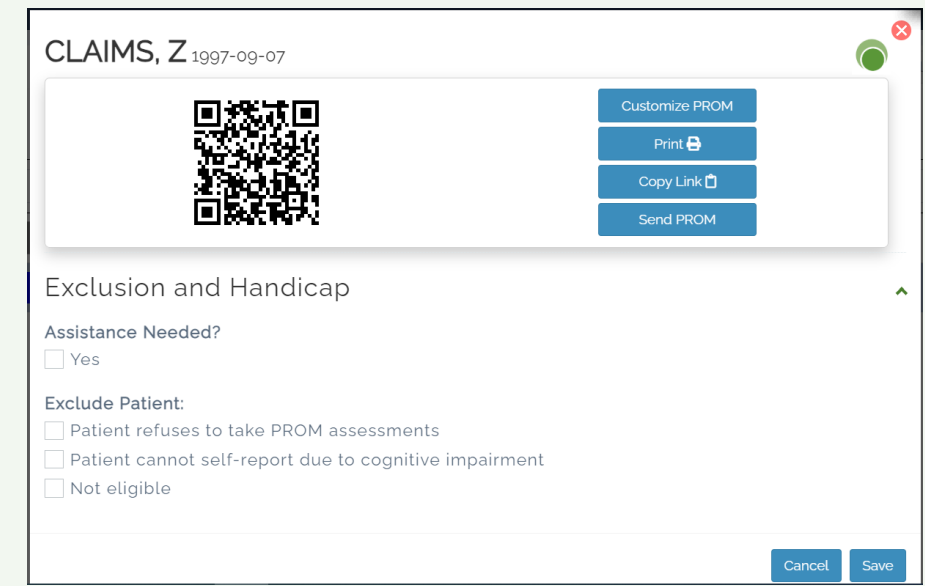

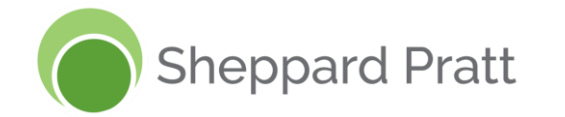

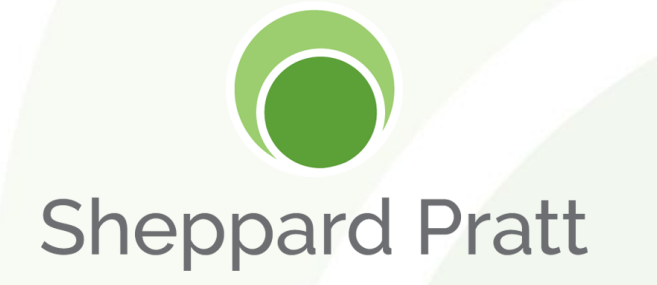

# **Customizing PROMs**

## **Customizing PROMs & Frequency**

- While PROMs are preselected for patients *(for most patients this includes a depression and anxiety screener every 3-5 days)*, PROMs can be customized for each patient.
	- 1. On the dashboard, select your patient's PROM button.
	- 2. Select **Customize PROM**.

**Sheppard Pratt** 

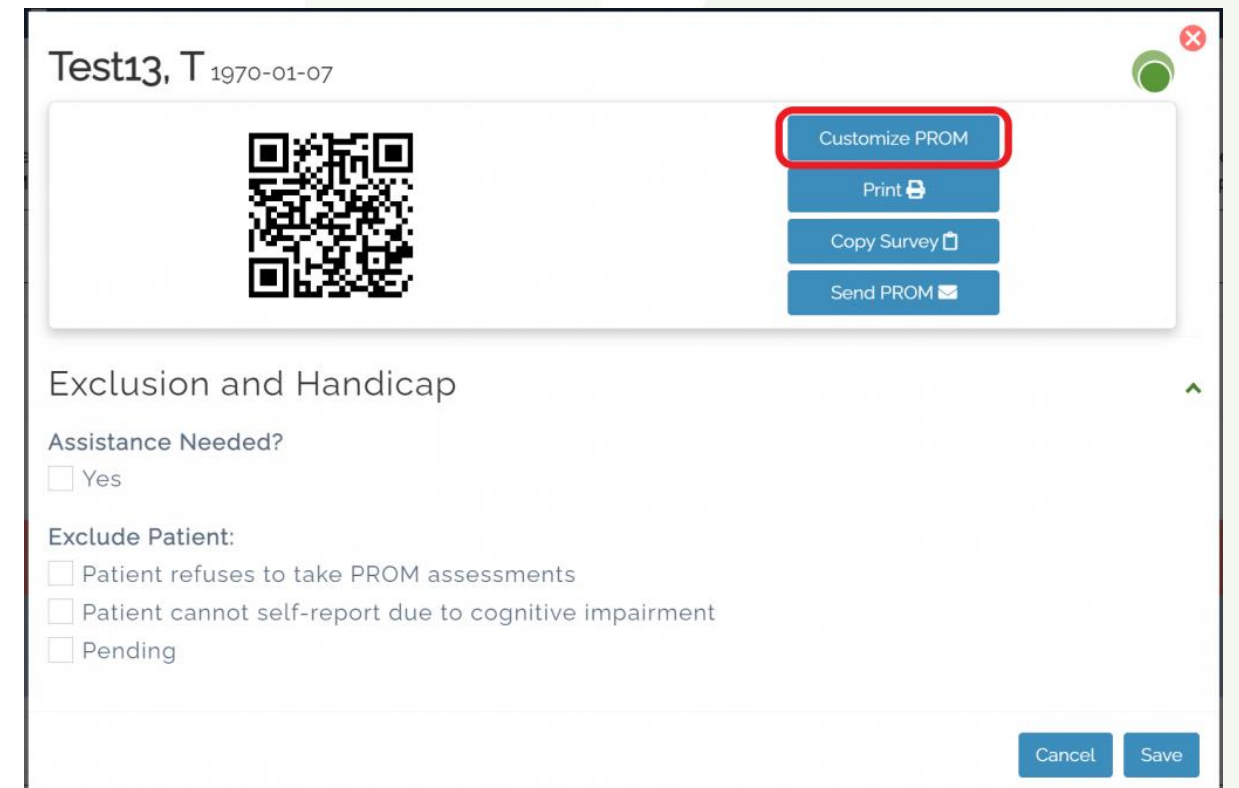

## **Customizing PROMs & Frequency (cont'd)**

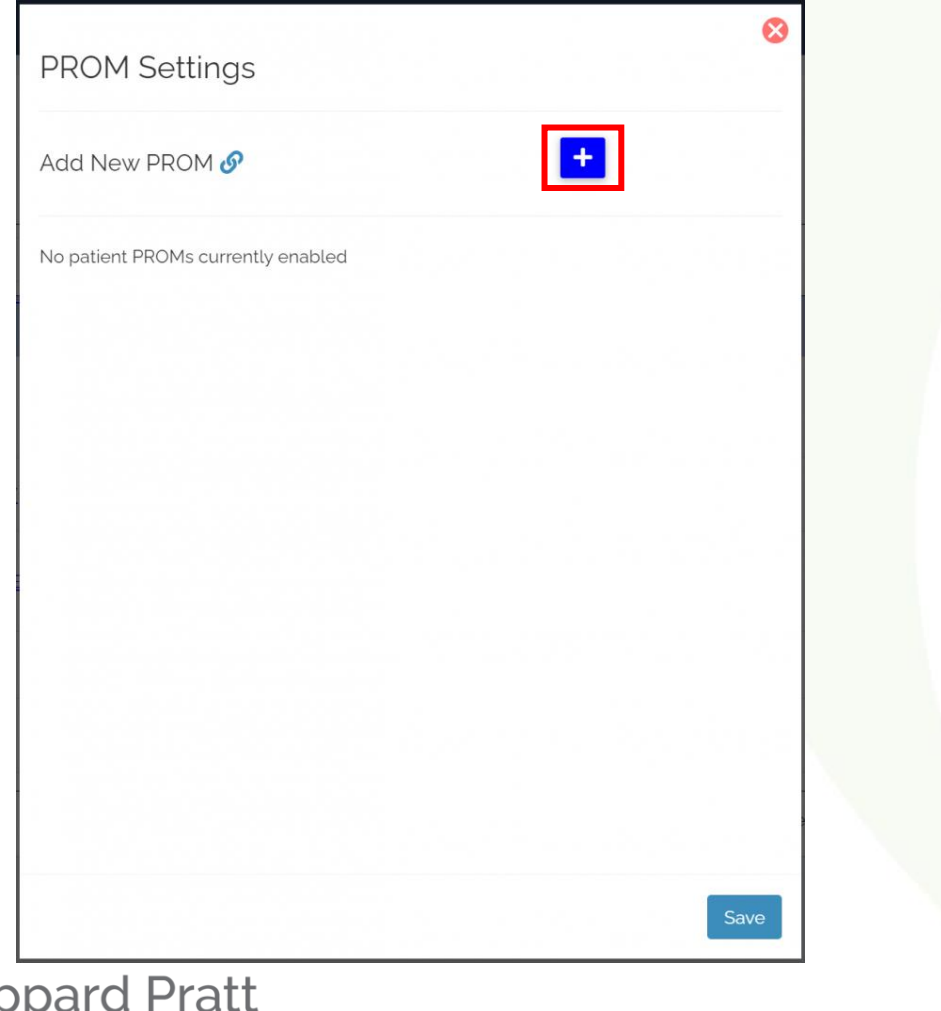

<sup>\*\*</sup>PROMs that are preselected for patients will<br>3. Select the **+** to add a new PROM instrument.<br>3. Select the **+** to add a new PROM instrument. appear in gray in the PROM Settings.\*\*

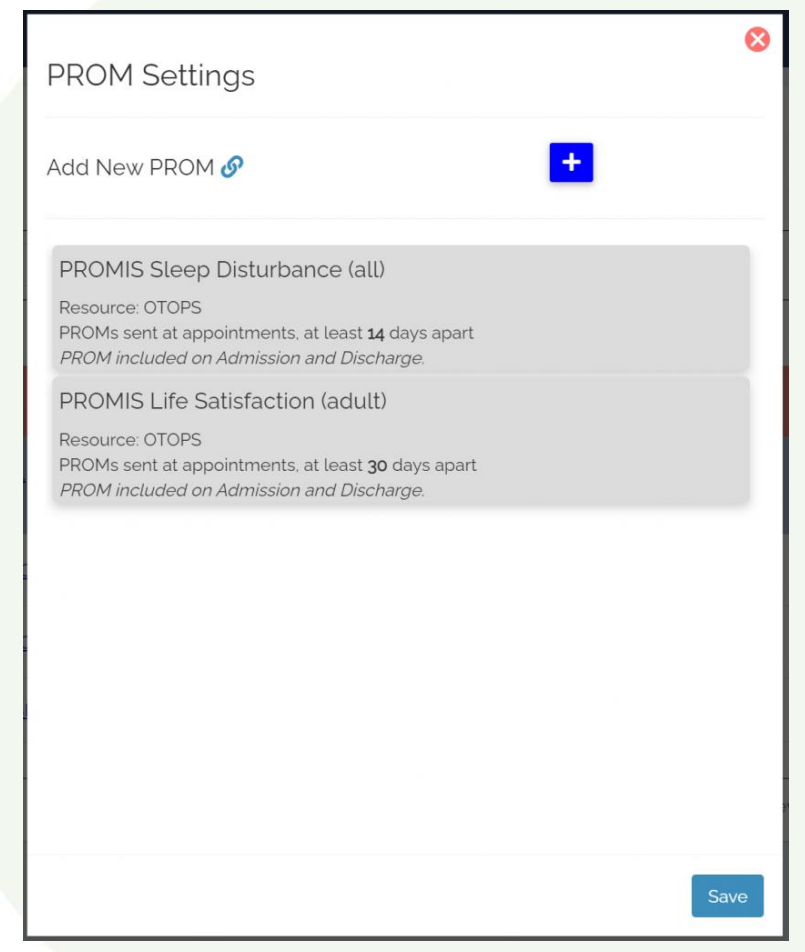

## **Customizing PROMs & Frequency (cont'd)**

- 4. Apply the PROM settings.
	- **Select PROM:** Select the PROM instrument that you want your patients to complete
	- **Repeating By:** Select if you want this PROM to be available for your patient at the time of their *appointment* or based on an *interval (used for inpatient and day hospital programs)*
	- **Start Date:** Click the date module to select when you want this PROM setting to be begin (i.e. when will this PROM instrument be available for the first time).
	- **Days between PROM:** Select the amount of time interval between PROMs for your patient.
- 5. Select Save and the PROM Settings menu will update to show your changes.

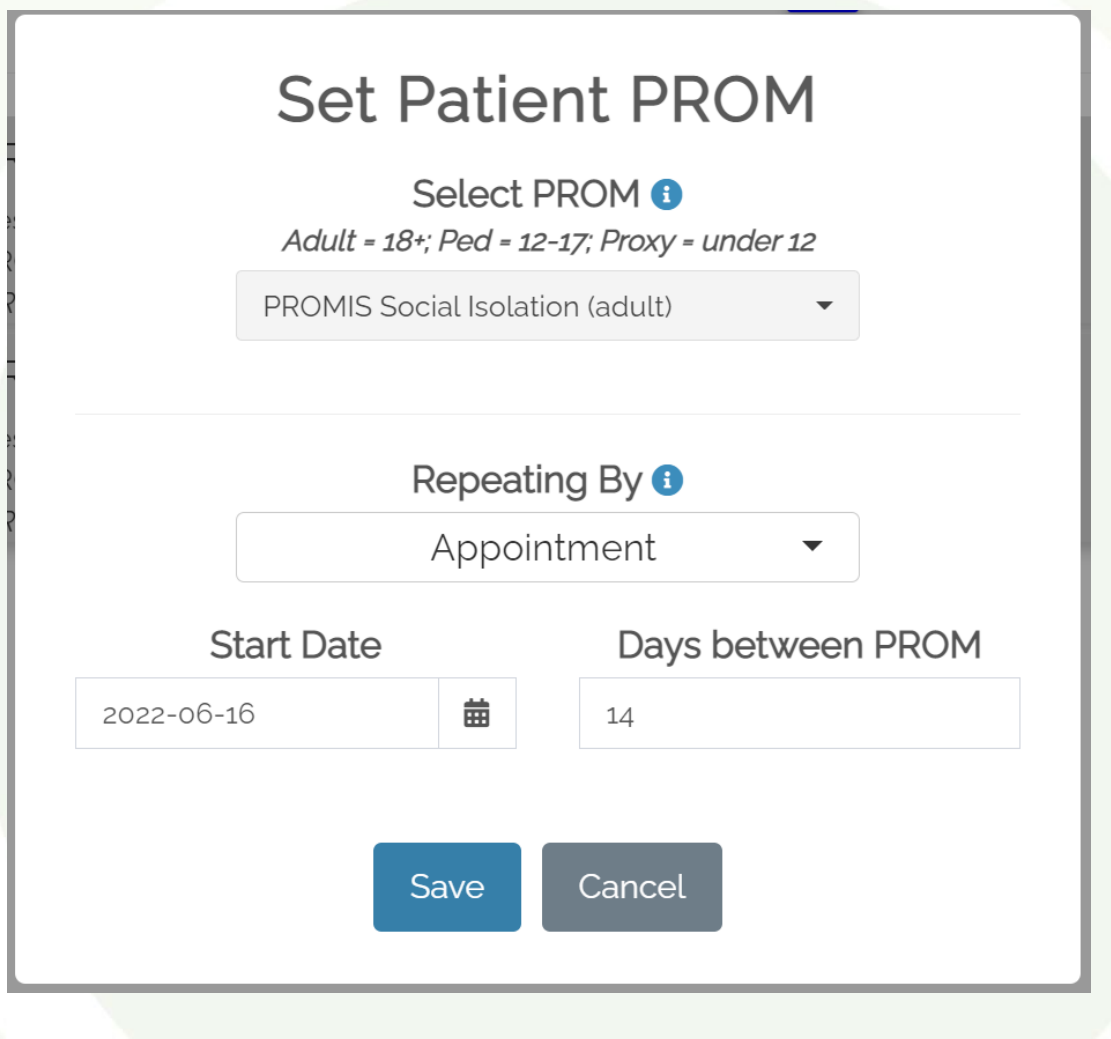

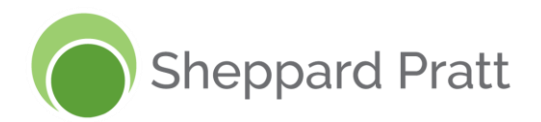

## **Customizing PROMs & Frequency (cont'd)**

- 6. The new patient PROM settings will appear in the PROM Settings as a white block.
	- A **gear icon** will appear. This can be used to edit or delete the PROM.
	- The preselected PROMS will still appear in gray.

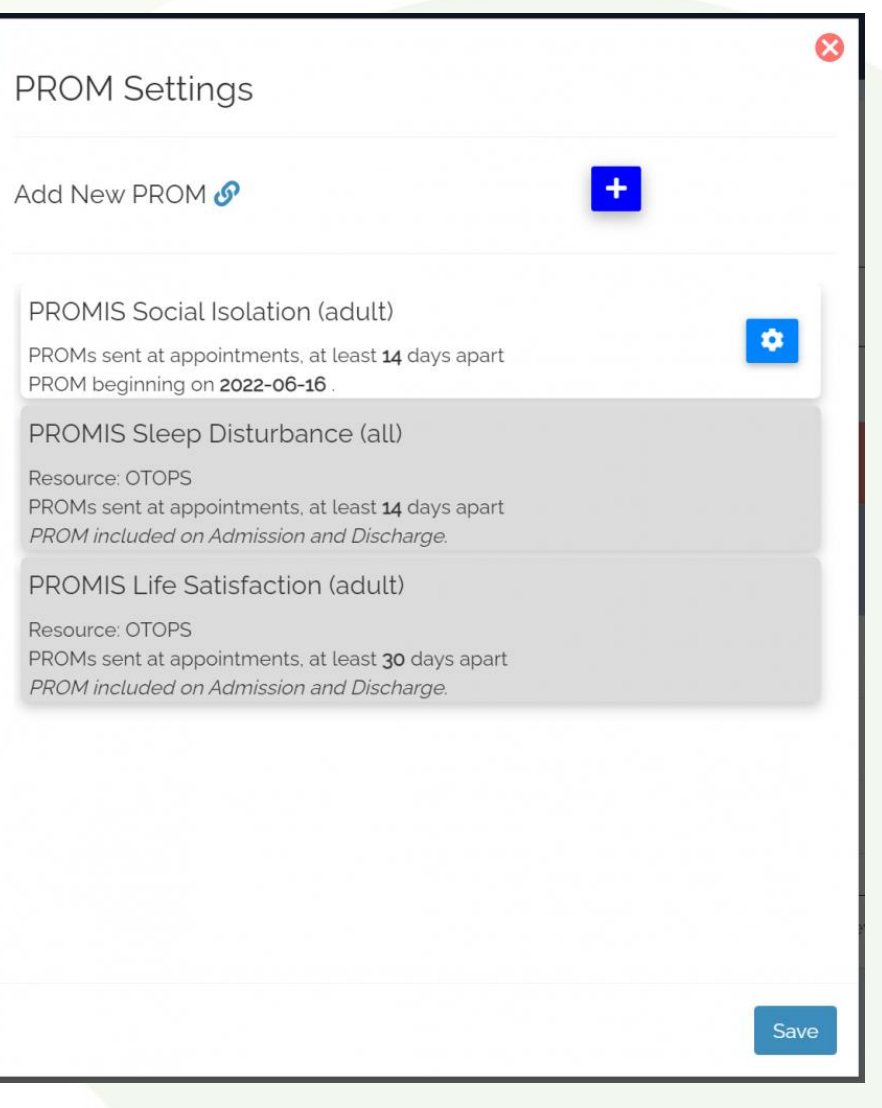

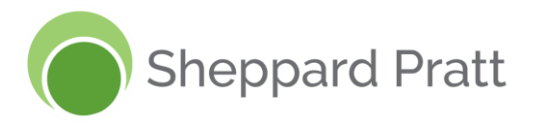